# To set up a password for your Havurah website a the first step is to go to www.havurah.scaclub.org

## Then you will click on "**LOGIN**," circled in **red**.

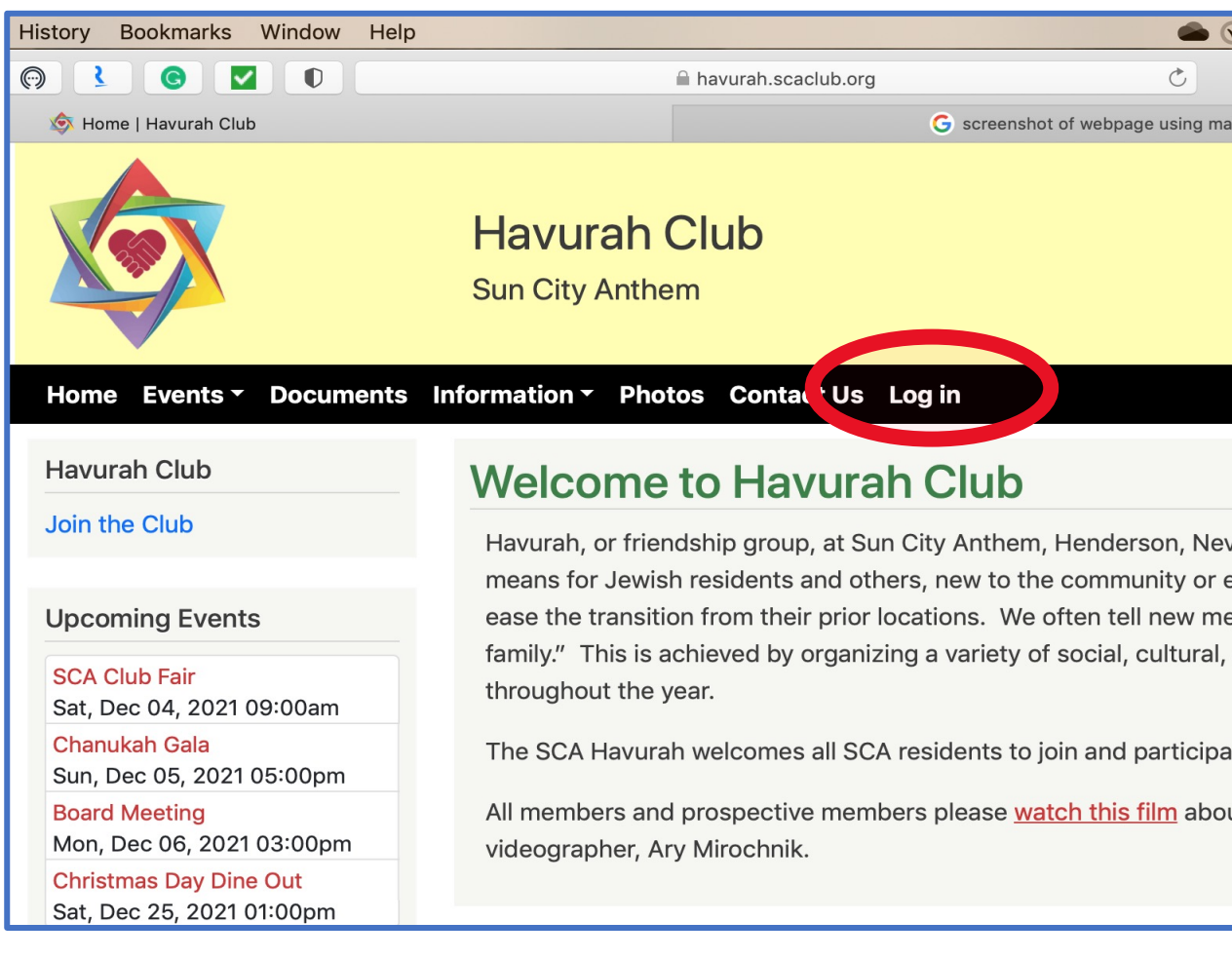

### **Next, click on FORGOT MY PASSWORD, circled in RED.**

### **DO NOT CLICK ON JOIN THE CLUB OR CREATE NEW MEMBERSHIP.**

**If you share an email with your partner, you MUST use your Anthem ID# to set up your login.** 

**Each of you MUST create your own login.** 

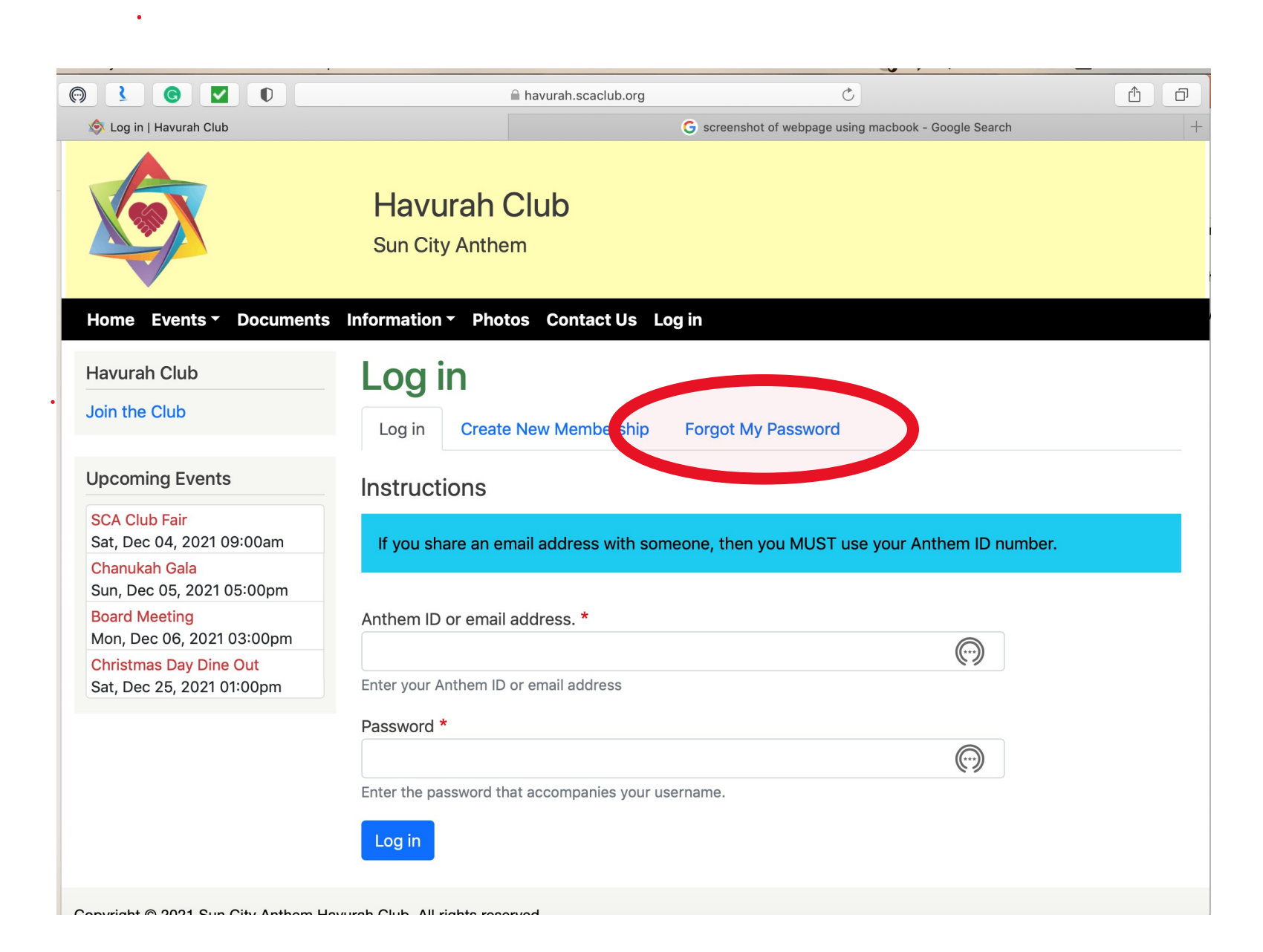

- After you click on "**FORGOT MY PASSWORD**," an email will be sent to you from the website.
- Go to your e-mail and click on the **ORANGE** link in the email from Havurah Club. The title of that email will contain "Replacement Login Information…"

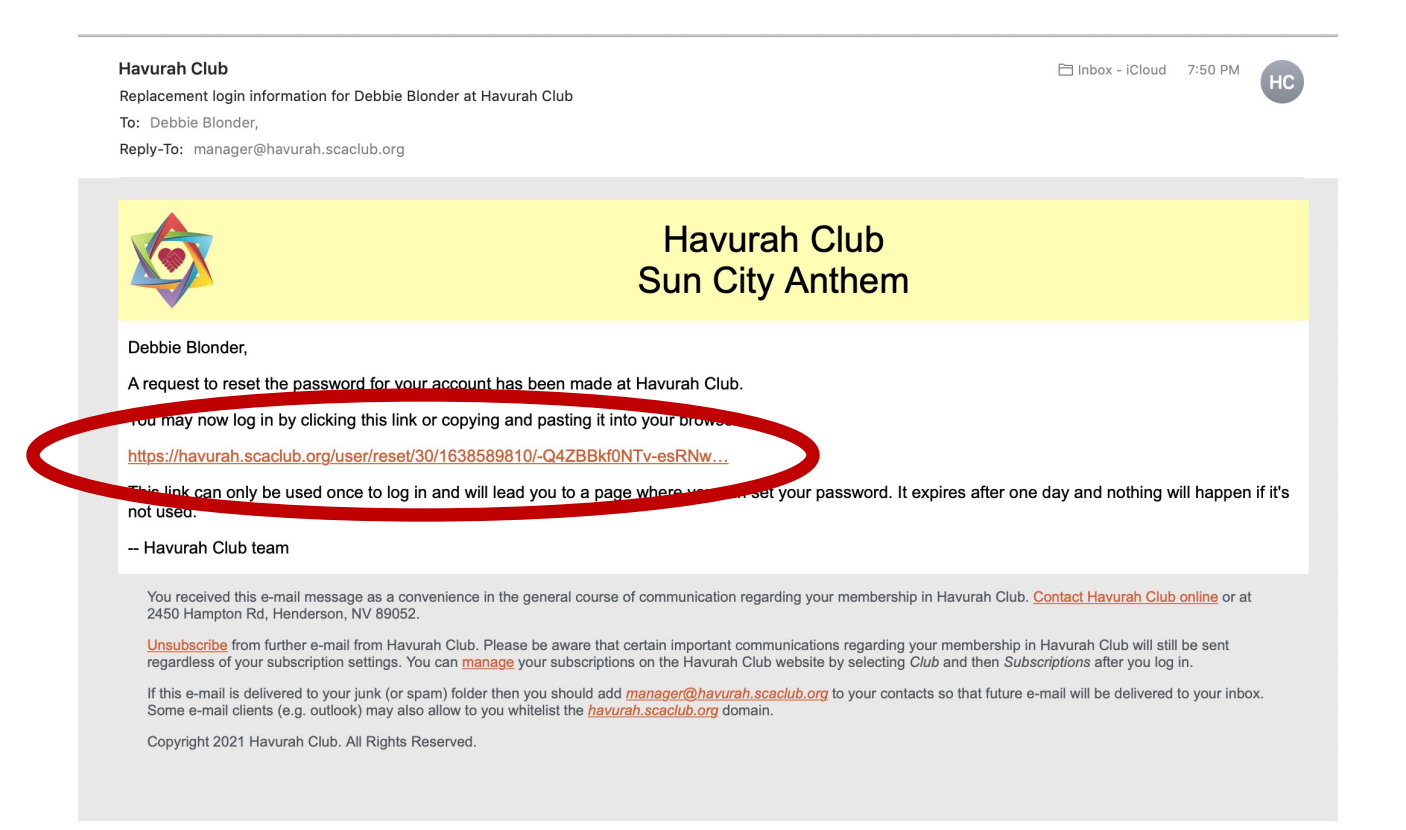

- The link will take you back to the website to set up your password.
- Click on **LOGIN**.

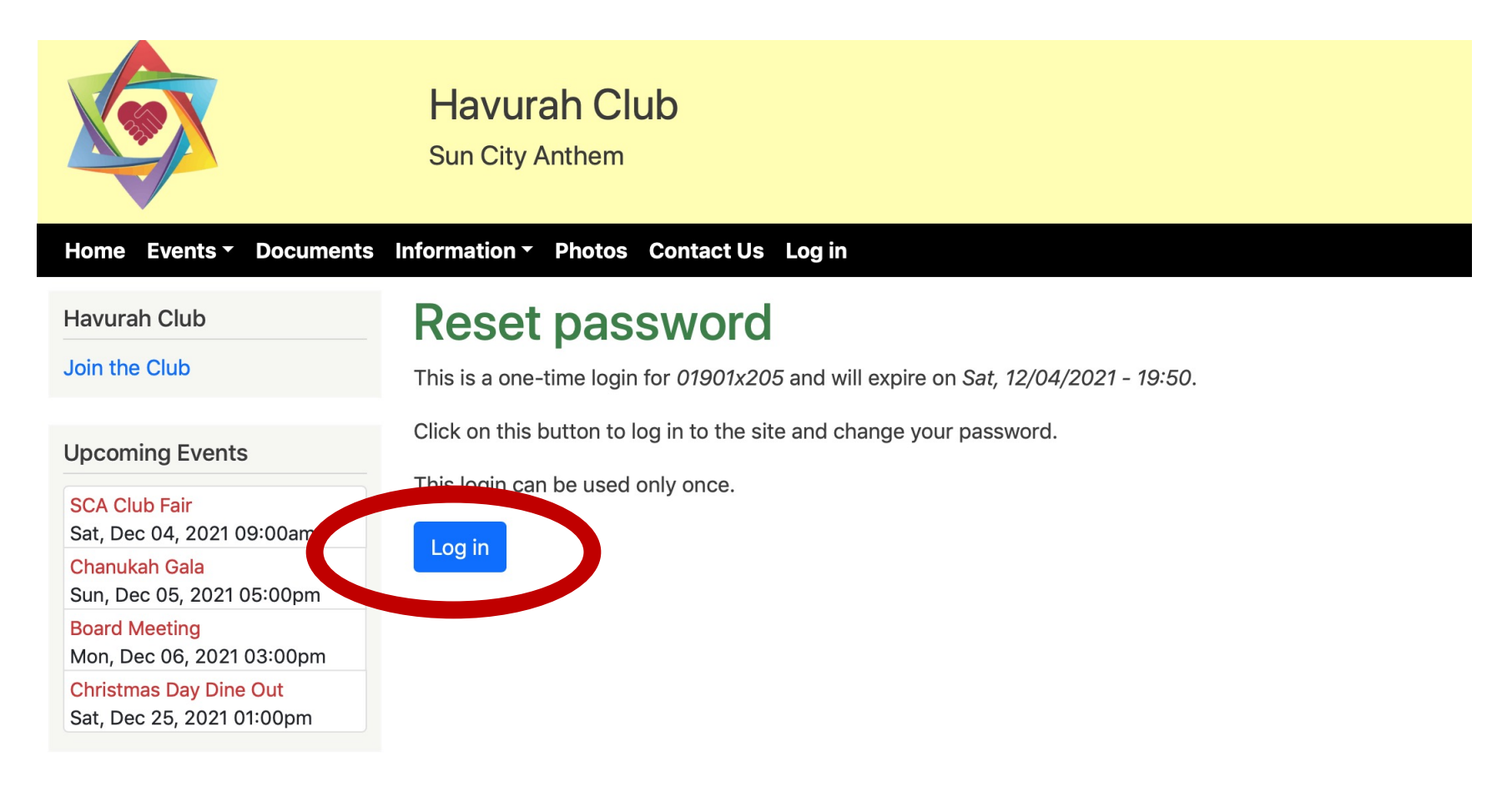

- Enter your desired password in the box that says **PASSWORD**.
- Enter it again in the box the says "**CONFIRM PASSWORD."** It will tell you if the re-entry is a match.

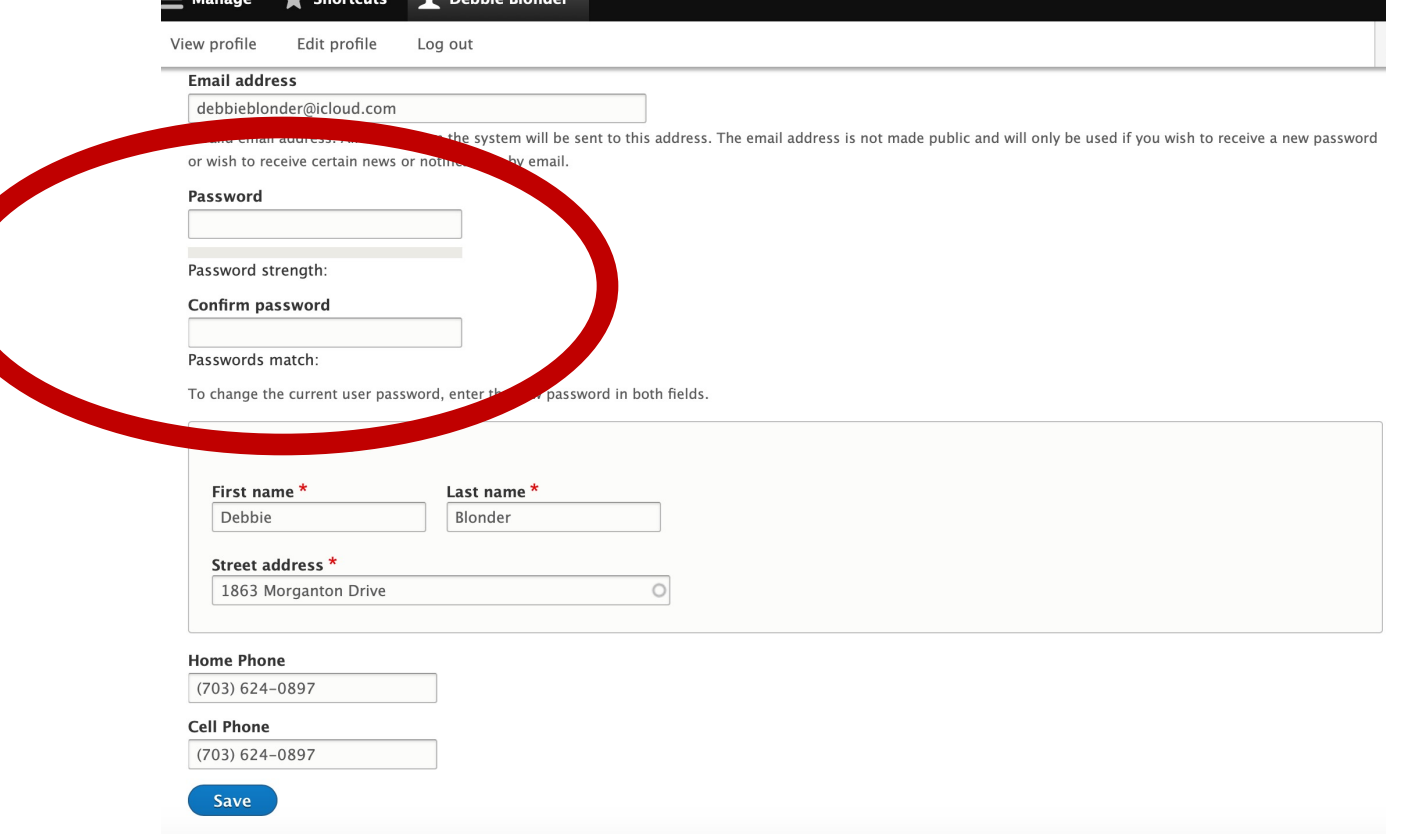

#### • Once you see that it matches, scroll down and click "**SAVE**." **That's the MOST IMPORTANT PART!**

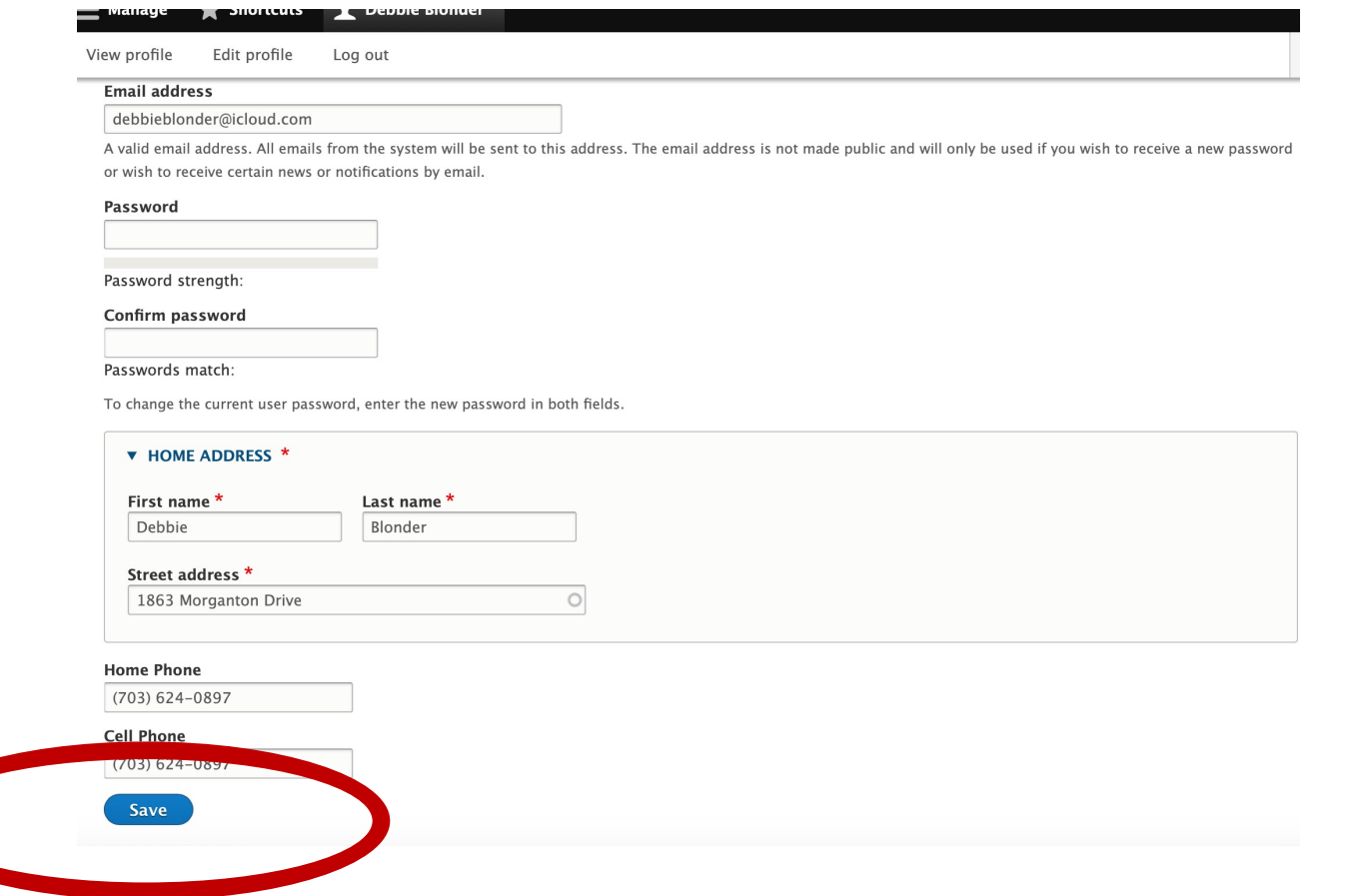

• Congratulations! Now you have set up your Havurah website account.